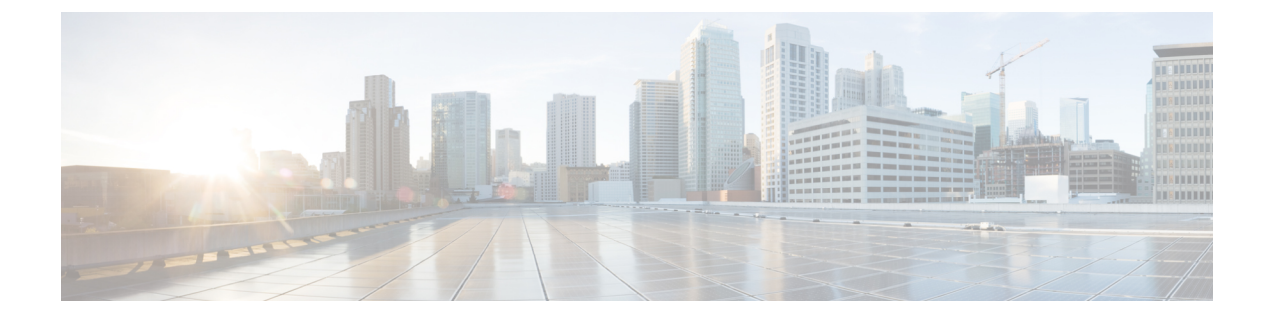

# **Cisco IP Phone** のアクセサリ

- Cisco IP Phone [アクセサリの概要](#page-0-0), 1 ページ
- フット [スタンドの接続](#page-1-0), 2 ページ
- [電話機をケーブル](#page-2-0) ロックで固定, 3 ページ
- [ヘッドセット](#page-2-1), 3 ページ

# <span id="page-0-0"></span>**Cisco IP Phone** アクセサリの概要

П

Cisco IPPhone 7821、7841、および7861はシスコ製およびサードパーティ製のアクセサリをサポー トします。

次の表で、Xは特定の電話モデルでアクセサリがサポートされることを示し、ダッシュ(-)はサ ポートされないことを示します。

表 **1**:**Cisco IP Phone 7821**、**7841**、および **7861** のアクセサリのサポート

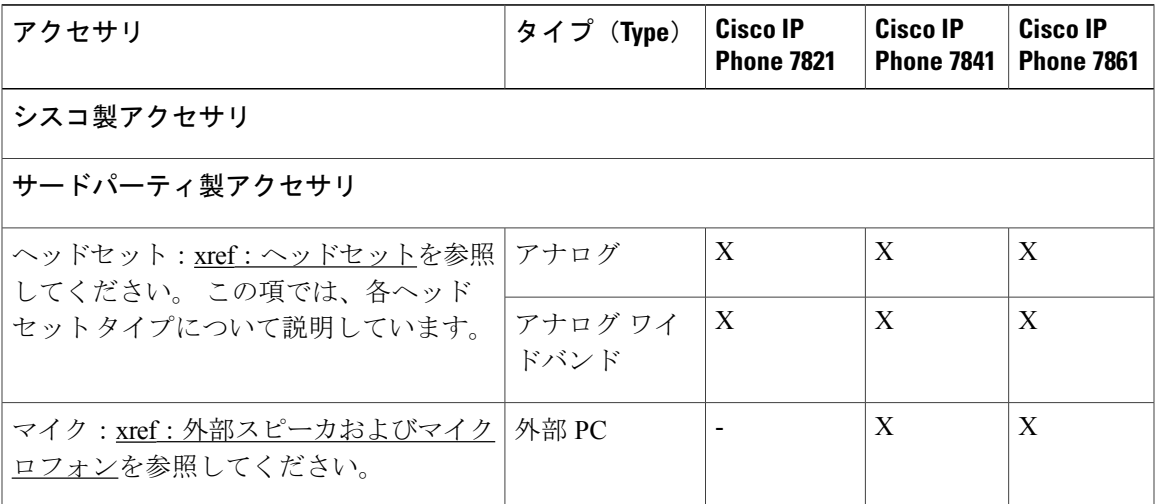

Π

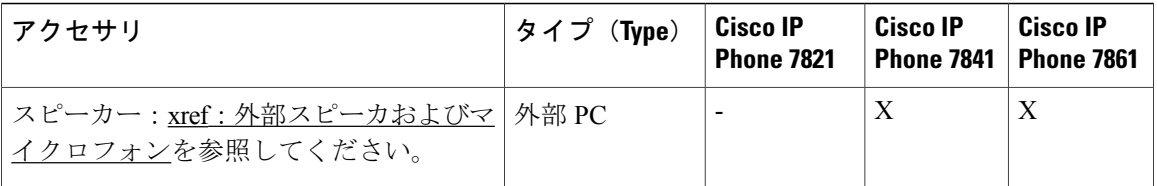

# <span id="page-1-0"></span>フット スタンドの接続

ユーザの電話機を卓上や机上に設置する場合、フットスタンドを電話機の背面に接続します。

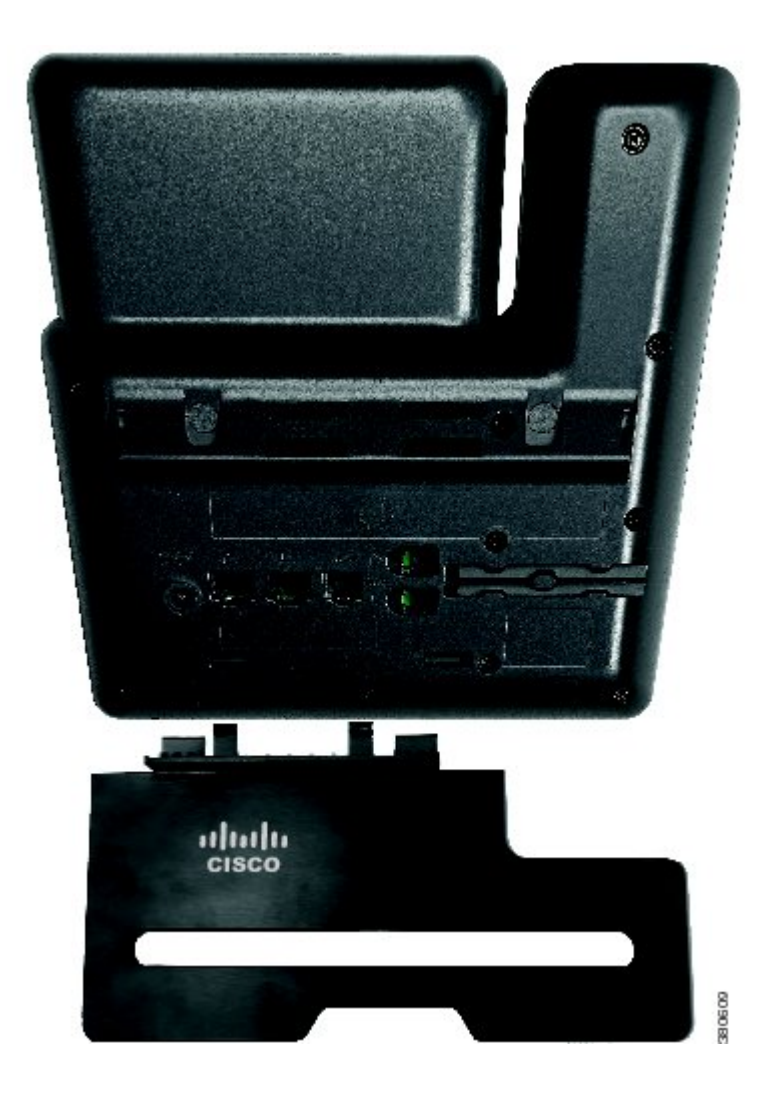

 **Cisco IP Phone 7821/7841/ 7861** アドミニストレーションガイド **for Cisco Unified Communications Manager 10.0**(**SIP**)

#### 手順

- ステップ **1** 曲線コネクタを下のスロットに差し込みます。
- ステップ **2** コネクタが上のスロットにはまるまでフットスタンドを持ち上げます。
	- フットスタンドの取り付けおよび取り外しは、予想よりも若干強い力が必要な場合があ ります。 (注)

## <span id="page-2-0"></span>電話機をケーブル ロックで固定

ラップトップ ケーブル ロックを使用して、電話機をデスクトップに固定できます。 ロックを電 話機の背面にある盗難防止用セキュリティ コネクタに接続し、ケーブルをデスクトップに固定で きます。

セキュリティ スロットには最大 20 mm のケーブルを挿入できます。 互換性のあるラップトップ ケーブル ロックとして Kensington 製のラップトップ ケーブル ロックの他、電話機の背面にある セキュリティスロットに適合するその他のメーカー製ラップトップケーブルロックがあります。

#### 手順

- ステップ **1** ケーブル ロックのループの端を折り返し、電話機を固定したい物の周りに巻き付けます。
- ステップ **2** ロックをケーブルのループの端まで通します。
- ステップ **3** ケーブル ロックのロックを解除します。
	- ケーブル ロックには、鍵付き錠とダイヤル錠の 2 種類があります。 使用しているロッ クの種類に従って、鍵または正しいダイアルの組み合わせを使用してロックを解除しま す。 (注)
- ステップ **4** ロック ボタンを押したままにして、ロックの歯の位置を合わせます。
- ステップ **5** ケーブル ロックを電話機のロック スロットに挿入し、ロック ボタンを放します。
- <span id="page-2-1"></span>ステップ **6** ケーブル ロックをロックします。
	- 鍵付き錠の場合、鍵を時計回りに 90 度回転させて、ロックから鍵を抜きます。 ダイヤ ル錠の場合、ロックを 90 度回して、ダイヤルの組み合わせを乱します。 (注)

## ヘッドセット

シスコでは、Cisco IPPhone で使用するサードパーティ製ヘッドセットについて社内でテストを実 施していますが、ヘッドセットや受話器のベンダーの製品については動作の保証やサポートは行っ ていません。

電話機を使用すると、ヘッドセットのマイクロフォンが検出するバックグラウンド ノイズの一部 が軽減されますが、さらにこのバックグラウンド ノイズを削減して全体的なオーディオ品質を改 善するには、ノイズを遮断するヘッドセットを使用することを推奨します。

シスコでは、不要な無線周波数(RF)および可聴周波数(AF)が遮蔽された高品質のヘッドセッ トなどの外部デバイスの使用を推奨しています。 ヘッドセットの品質や、携帯電話および双方向 ラジオなど他のデバイスとの間隔によっては、雑音やエコーが入ることもあります。 可聴ハム雑 音などのノイズは、相手方だけに聞こえる場合もあれば、Cisco IPPhone のユーザおよび相手方の 両方に聞こえる場合もあります。 ハム音やブザーのような雑音は、電灯、電気モーター、大型の PC モニタなど、さまざまな外部ソースが原因となり得ます。

(注)

場合によっては、ローカル電源キューブやパワー インジェクタを使用することにより、ハム 雑音を軽減または除去できることがあります。

Cisco IPPhone を実際に展開する場合、環境やハードウェアにより不整合が発生することがあるの で、すべての環境に対して最適な唯一のヘッドセットを見出すことは不可能です。

ヘッドセットを選定して環境に大規模に展開する前に、実際の環境での使用に最適かどうかをテ ストすることを推奨します。

#### 関連トピック

外部デバイス

## 音質

物理的、機械的、および技術的な性能以上に、ヘッドセットの音質がユーザと通話相手の双方に とって良質である必要があります。 音質の判断は主観によるので、シスコが特定のヘッドセット のパフォーマンスを保証することは不可能です。 しかし、大手メーカーのさまざまなヘッドセッ トについて、Cisco IP Phone で良好に作動することが報告されています。

詳細については、[http://www.cisco.com/en/US/partner/prod/voicesw/ucphone\\_headsets.html](http://www.cisco.com/en/US/partner/prod/voicesw/ucphone_headsets.html)を参照して ください。

## アナログのヘッドセット

アナログのヘッドセットは、Cisco IP Phone 7821、7841、および 7861 でサポートされます。 ただ し、Cisco IP Phone 7821、7841、および 7861 は、アナログ ヘッドセットの接続時に検出できませ ん。 このため、アナログのヘッドセットは、電話スクリーンの [アクセサリ(Accessories)] ウィ ンドウにデフォルトで表示されます。

デフォルトでアナログヘッドセットを表示すると、ユーザはアナログヘッドセットに対してワイ ドバンドを有効にすることができます。

### アナログ ヘッドセットのワイドバンドの有効化

電話機ではアナログヘッドセットがサポートされていますが、電話機はアナログヘッドセットが 接続されても検出できません。 このため、アナログのヘッドセットはデフォルトで、電話スク リーンの [アクセサリ (Accessories) ] ウィンドウに表示されます。

デフォルトでアナログヘッドセットを表示すると、ユーザはアナログヘッドセットに対してワイ ドバンドを有効にすることができます。

電話機はヘッドセットでワイドバンド コーデックをサポートしているかどうかを検出できません が、ユーザは次の手順でアナログのヘッドセットでワイドバンドを有効化できます。

### 手順

- ステップ1 Cisco IP Phone で、アプリケーション ※ を押します。
- ステップ2 [アクセサリ (Accessories) 1を選択します。
- ステップ **3** アナログのヘッドセットを強調表示し、[セットアップ(Setup)] を押します。
- ステップ **4** [オン/オフ(on/off)]トグルを使用して選択したヘッドセットのワイドバンドをオンまたはオフに します。

## アナログ ヘッドセットでのワイドバンド コーデックの有効化

電話機ではアナログヘッドセットがサポートされていますが、電話機はアナログヘッドセットが 接続されても検出できません。 このため、アナログのヘッドセットはデフォルトで、電話スク リーンの [アクセサリ (Accessories) 1 ウィンドウに表示されます。

デフォルトでアナログヘッドセットを表示すると、ユーザはアナログヘッドセットに対してワイ ドバンドを有効にすることができます。

ワイドバンドの [オン/オフ (on/off)] トグルが使用できない場合は、次の手順に従ってユーザが アナログのヘッドセットでワイドバンド コーデックを有効にできることを確認してください。

#### 手順

- ステップ1 Cisco Unified Communications Manager の管理ページで、「デバイス (Device) ]>[電話 (Phone)] を 選択します。
- ステップ **2** [電話の検索と一覧表示(Find and ListPhones)] ウィンドウで、アナログのヘッドセットを追加す る電話機の検索条件を入力し、[検索 (Find) ] をクリックします。
- ステップ3 目的の「デバイス名 (Device Name) 1をクリックします。「電話の設定(Phone Configuration) 1ウィ ンドウが表示されます。
- ステップ **4** [電話の設定(Phone Configuration)] ウィンドウの [プロダクト固有の設定(Product Specific Configuration)] のレイアウト部分で、[ワイドバンド ヘッドセット UI 設定(Wideband Headset UI

Control)] というオプションが有効になっていることを確認します。 このオプションは、デフォ ルトで有効です。

ステップ **5** [電話の設定(Phone Configuration)] ウィンドウの [プロダクト固有の設定(Product Specific Configuration)] レイアウト部分で、[ワイドバンド ヘッドセット(Wideband Headset)] オプショ ンを設定することもできます。 (このオプションもデフォルトで有効です)。

## 有線ヘッドセット

有線ヘッドセットでは、音量ボタンやミュートボタンも含めて、Cisco IPPhoneのすべての機能を 使用できます。これらのボタンを使用して、ヘッドセットの音量を調整したり、ヘッドセットマ イクからの音声が相手に聞こえないようにしたりすることができます。

### 有線ヘッドセットへの接続

有線ヘッドセットを Cisco IP Phone に接続するには、次の手順を実行します。

#### 手順

- ステップ **1** ヘッドセットを電話機の背面にあるヘッドセット ポートに差し込みます。
- ステップ **2** 電話の発信または応答を行うには、電話機のヘッドセット ボタンを押します。

### 有線ヘッドセットの無効化

ヘッドセットを無効にするには、Cisco Unified Communications Manager の管理ページを使用しま す。 ヘッドセットを無効にすると、スピーカフォンも無効になります。

### 手順

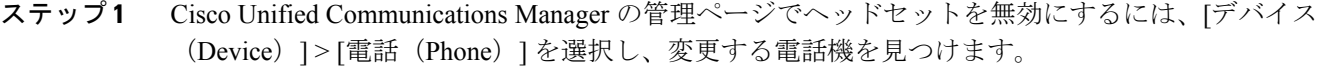

ステップ **2** [電話の設定(Phone Configuration)] ウィンドウ([プロダクト固有の設定(Product Specific Configuration) ] レイアウト部分) で、[スピーカーフォンとヘッドセットの無効化 (Disable Speakerphone and Headset)] チェックボックスをオンにします。